## **How to search for a Warranty claim**

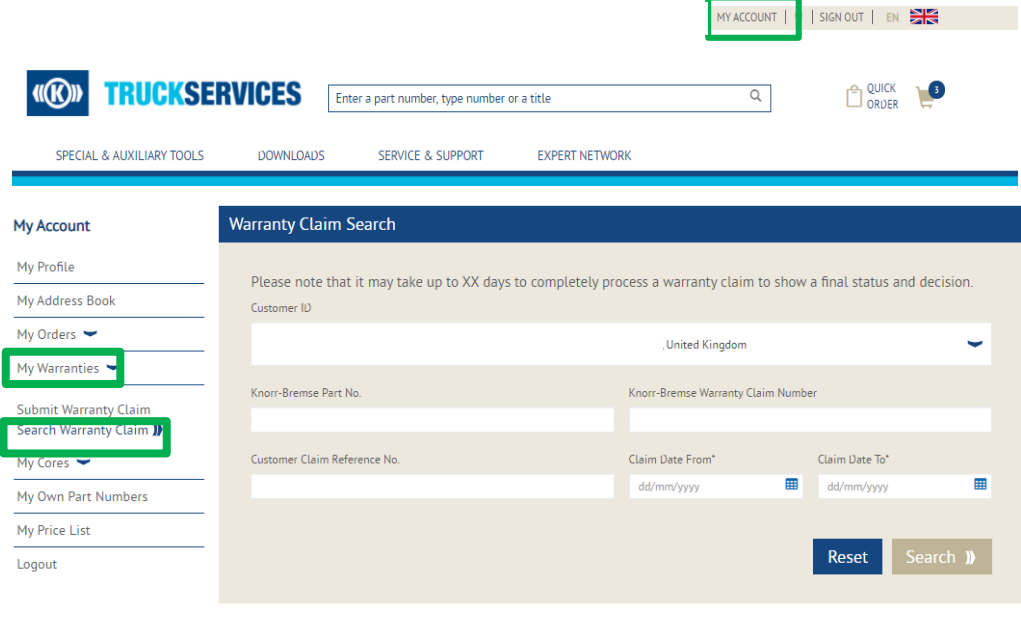

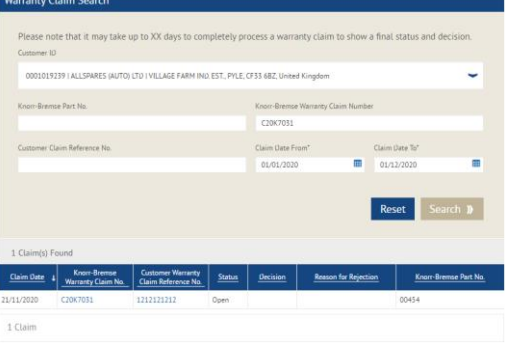

- Visit www.mytruckservices.knorr-bremse.com and sign into your account **→ Click on 'My Account' → 'My Warranties'**  $\rightarrow$  **Search Warranty Claim.** (You must have an account and be logged into the system)
- Select the customer ID whose warranty you are seeking
- Enter a Knorr-Bremse Part No., Warranty Claim Number or a Customer claim Reference
- $\blacksquare$  Pick the time frame for the Warranty in both date selection fields (from/to) and click on search
- As a result, you will get an overview of all related claims including status
- Once the Warranty has been raised within the web shop, you can click on the claim and the initial submission will open

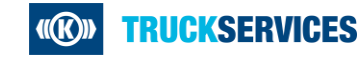